# Sinful Audio Sound Effect Libraries

Thank you for purchasing one of my libraries! I take great pride in creating these custom sound effects, voice-overs and atmospheres to help you and your venue get something original to wow your customers with!

I wanted to briefly go over what you just received.

All of our libraries come to you as either a download or on a USB Drive.

To make the downloads a bit faster, and to also conserve space, I first "ZIP" these libraries before making them available. If you're not familiar with this concept, this simply means that all the files have been compressed, and must be uncompressed before you can use them.

Whether you are a PC or a MAC user, you will find that in your particular operating system, there are applications that will let you "UN-ZIP" and un-compress these files for your use later in whatever method you like, whether that be in a boo box, pico-boo controller, playlist, etc.

https://www.sinfulaudio.com/wp-content/uploads/2017/05/SA\_UNZIP.pdf

If you have any questions, please don't hesitate to contact me any time. If you have trouble unzipping and would like to download the individual files let me know!

Ken Webster Owner and Sound Designer Sinful Audio ken@sinfulaudio.com

## How to unzip files on Windows 10

#### Original Link to information

http://www.windowscentral.com/how-zip-and-unzip-files-windows-10

Windows 10 supports zip natively, which means that you can just double-click the zipped folder to access its content — and open files. However, you always want to extract all the compressed files before using them.

If you don't unzip the files, you won't be able to edit and save the new content in the same document, and if you're trying to install a piece of software, the installation process won't start.

To extract all the files from a zipped folder, do the following:

- 1. Right-click the compressed (zipped) folder.
- 2. Select Extract All from the context menu.

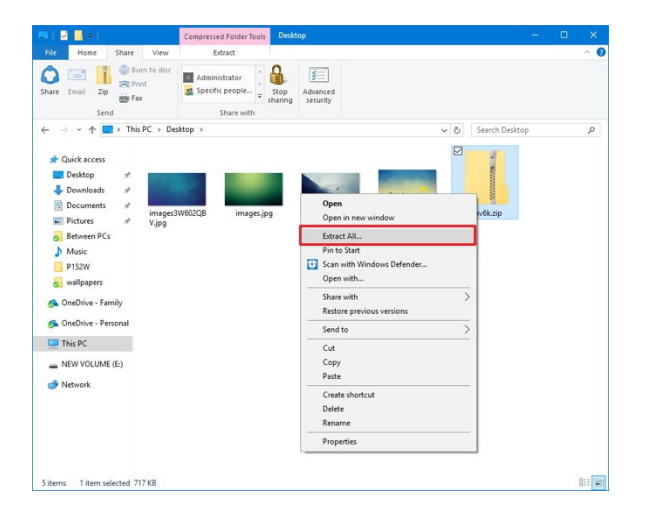

- 3. By default, the compressed files will extract in the same location as the zipped folder, but you can click the Browse button to select an alternative location.
- 4. Check the Show extracted files when complete option.

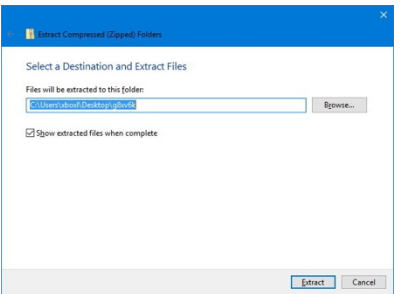

5. Click Extract.

## Unzipping a File on Mac OS

Unzipping a file on a mac computer is user-friendly and intuitive. To unzip files on a mac, simply follow the steps below:

- 1. Double click the zipped file.
- 2. The file will automatically be decompressed by Archive Utility into the same folder the compressed file is in.
- 3. Access the extracted files by clicking the appropriate icons.

There are also several great software tools out there that can be used.

### **For Windows**

7-ZIP http://www.7-zip.org

PeaZip https://www.thebalance.com/peazip-free-file-extractor-1356306

### **For MAC**

https://itunes.apple.com/us/app/the-unarchiver/id425424353?mt=12

https://itunes.apple.com/us/app/extractor-unarchive-rar-zip-tar-7z-bzip2 files/id971826370?mt=12